Transfer Payment Ontario (TPON) is a web-based funding management system that provides Transfer Payment applicants and recipients with a self-service portal to manage and approve contracts. Follow the steps below to access, review, download and approve a contract through Transfer Payment Ontario.

#### **Contents**

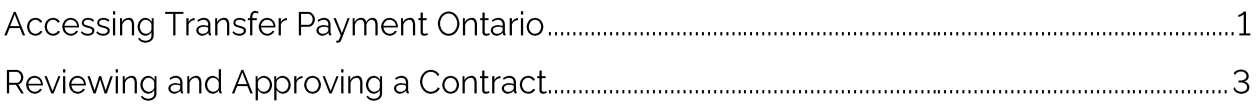

### **Accessing Transfer Payment Ontario**

- 1. Navigate to the Get funding from the Ontario government page using a Google Chrome browser.
- 2. Select Log IN TO TRANSFER PAYMENT ONTARIO.

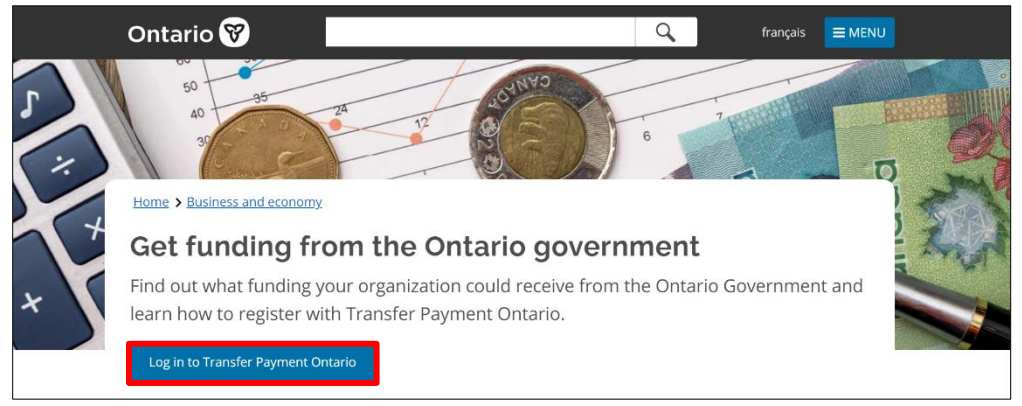

1 Get funding from the Ontario government

3. From the ONe-key login page, enter your **ONE-KEY ID** and **PASSWORD** and select SIGN IN.

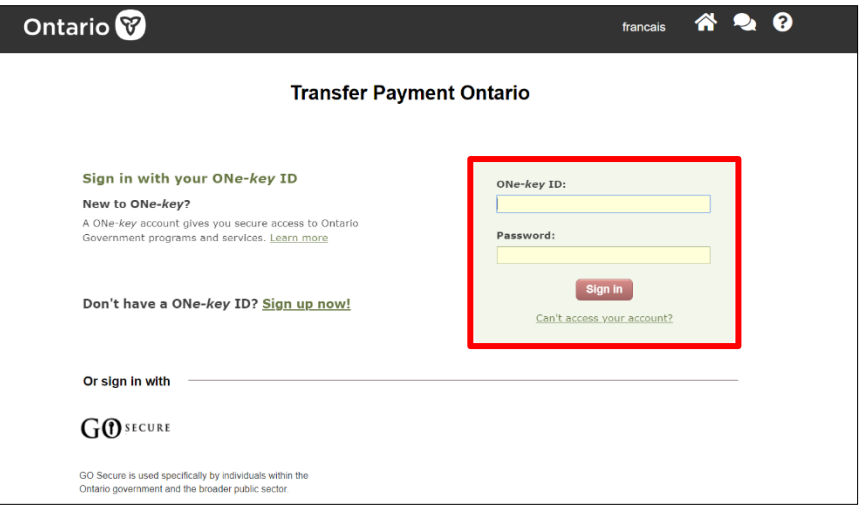

2 ONe-Key Sign-In Page

4. Select SEE FUNDING OPPORTUNITIES.

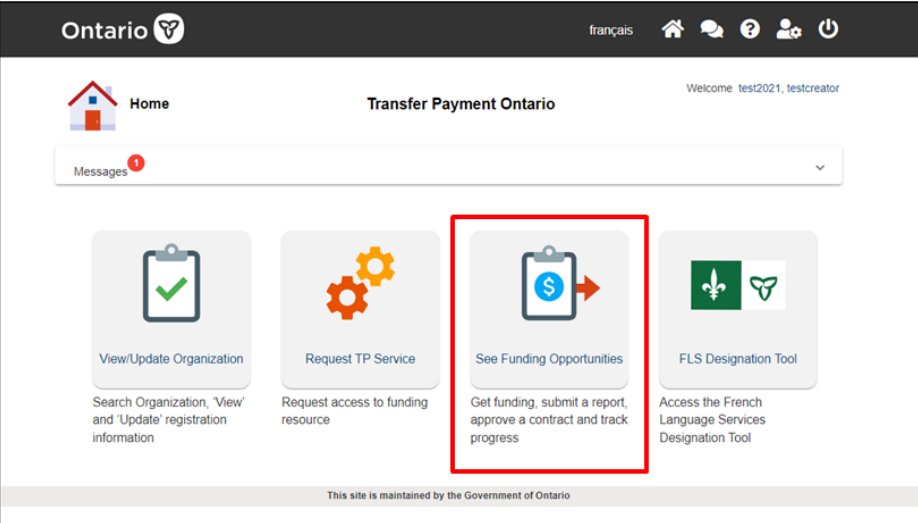

3 Transfer Payment Ontario Home Page

5. If your account is associated with multiple organizations, a list of organizations associated with your account will be displayed. Select the organization name you wish to review the contract.

#### **Reviewing and Approving a Contract**

1. From the IAM LOOKING TO: page, select the MANAGE MY CONTRACTS menu card.

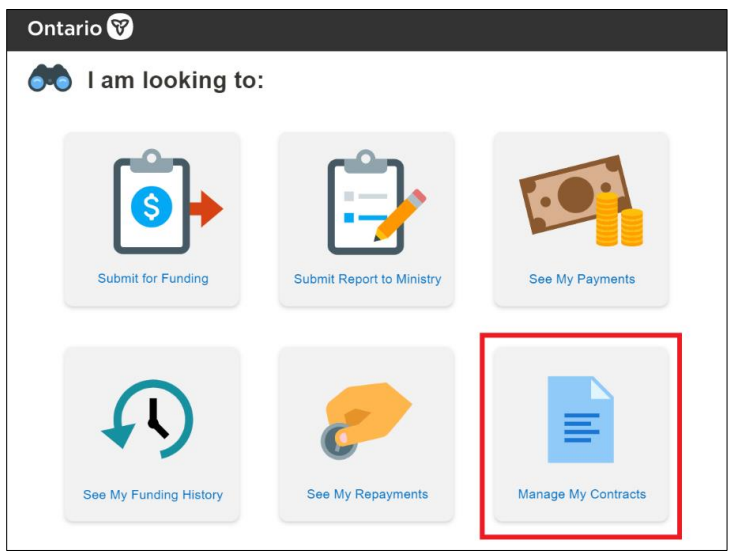

41 am looking to: Page

- 2. Contracts that are available for your organization's approval will be displayed on the APPROVE CONTRACTS page in the CONTRACTS PENDING APPROVAL tab.
- 3. In STEP 1: SEE CONTRACT INFORMATION, select the contract you would like to review and approve.

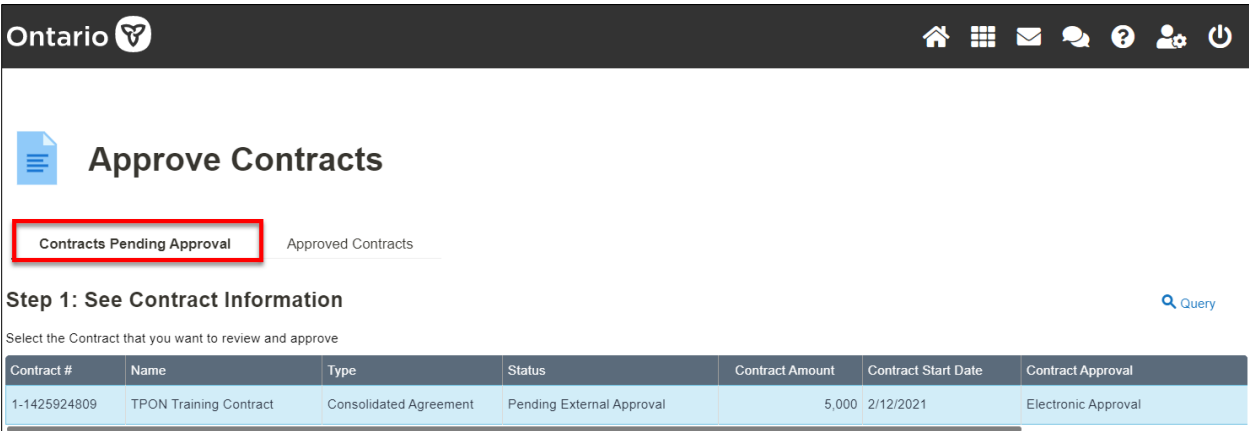

5 Approve Contracts

4. In STEP 2 - DOWNLOAD CONTRACT DOCUMENT, select the hyperlink in the **DOCUMENT** table to download the contract. You may also find and download additional documents in the SUPPORTING DOCUMENTS table.

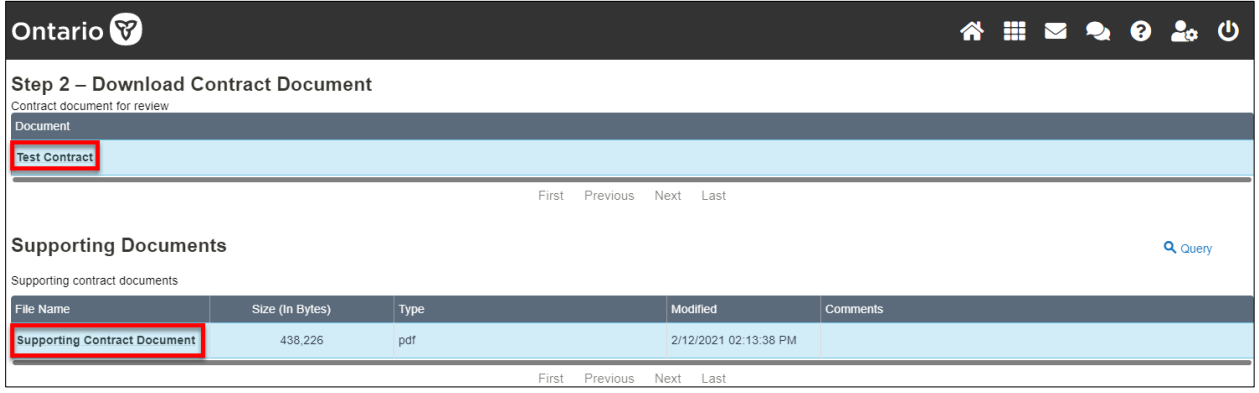

6 Step 2 - Download Contract Document

5. If STEP 2A - ATTACH CONTRACT appears, the Ministry requires a signed copy of the contract. Once the contract is signed, select the **+NEW FILE** button to upload the signed version.

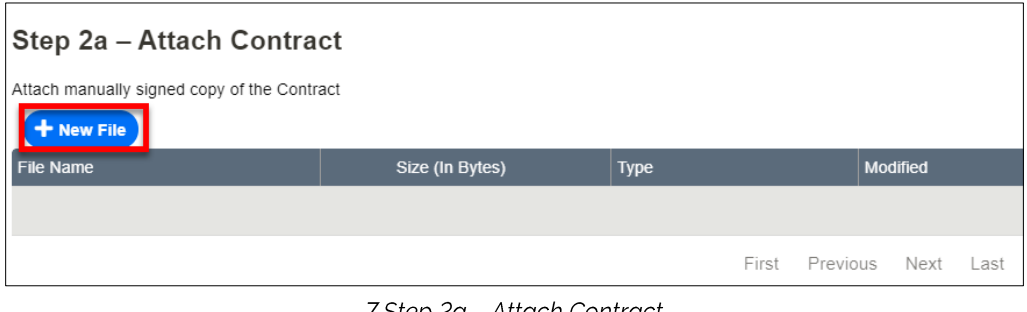

7 Step 2a – Attach Contract

Note: While reviewing the contract offline, you may be automatically logged out of your session. The session will expire if you have been idle for more than 15 minutes.

- 6. At STEP 3 APPROVE OR RETURN THE CONTRACT. You can add comments, approve or return the contract to the Ministry.
- 7. Review and check the declaration check box.

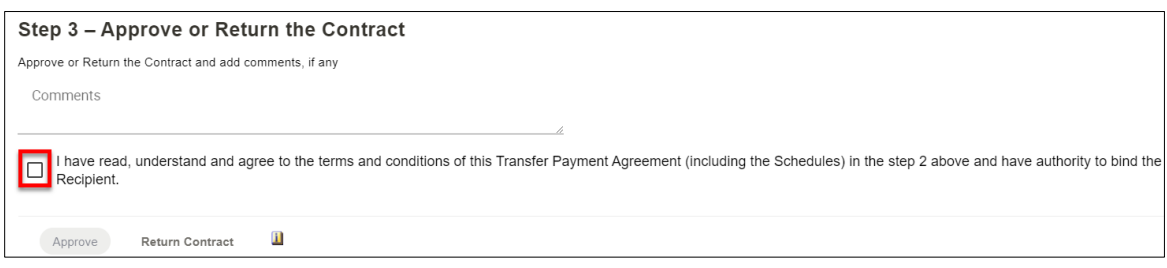

8 Step 3 - Approve or Return the Contract

8. Select **APPROVE** to approve the contract. A window will appear asking you to verify whether you want to proceed with the approval.

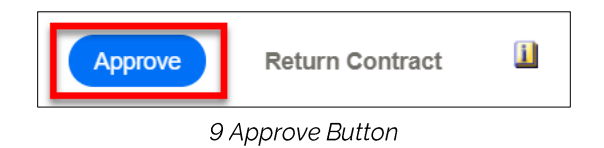

Note: For more information regarding the approvers listed for your organization and the status of their approval on the contract, select the more information icon.

- 9. Alternatively, select **RETURN CONTRACT** to reject the contract and send it back to the Ministry. If you are returning the contract document to the Ministry, enter comments to provide details for the return.
- 10. The **APPROVED CONTRACTS** tab displays a list of your organization's approved contracts. You can view details and download a copy of the active contracts listed.

| <b>Ontario</b>                                                                                                  |                               |                               |               |                        | <b>◇ 19 9 29 11 12</b>    |  |
|----------------------------------------------------------------------------------------------------|-------------------------------|-------------------------------|---------------|------------------------|---------------------------|--|
| <b>Approve Contracts</b><br>≣                                                                                   |                               |                               |               |                        |                           |  |
| Contracts Pending Approval<br><b>Approved Contracts</b><br>Step 1: See Approved Contract Information<br>Q Query |                               |                               |               |                        |                           |  |
| Select the Contract that you want to view                                                                       |                               |                               |               |                        |                           |  |
| Contract #▲▼                                                                                                    | Name                          | Type                          | <b>Status</b> | <b>Contract Amount</b> | <b>Contract Approval</b>  |  |
| O1-1425831709                                                                                                   | <b>TPON Training Contract</b> | <b>Consolidated Agreement</b> | Active        |                        | 5,000 Electronic Approval |  |
| First<br>Previous<br>Next<br>Last                                                                               |                               |                               |               |                        |                           |  |

10 Approved Contracts

Updated: July 2022

Transfer Payment Ontario

Help for Users: **TPONCC@ontario.ca** Client Care at 1-855-216-3090 Monday to Friday from 8:30 a.m. to 5:00 p.m.

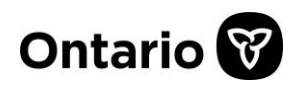